# **WORKSHOP PROBLEM 1**

# *Modal Analysis of a Flat Plate*

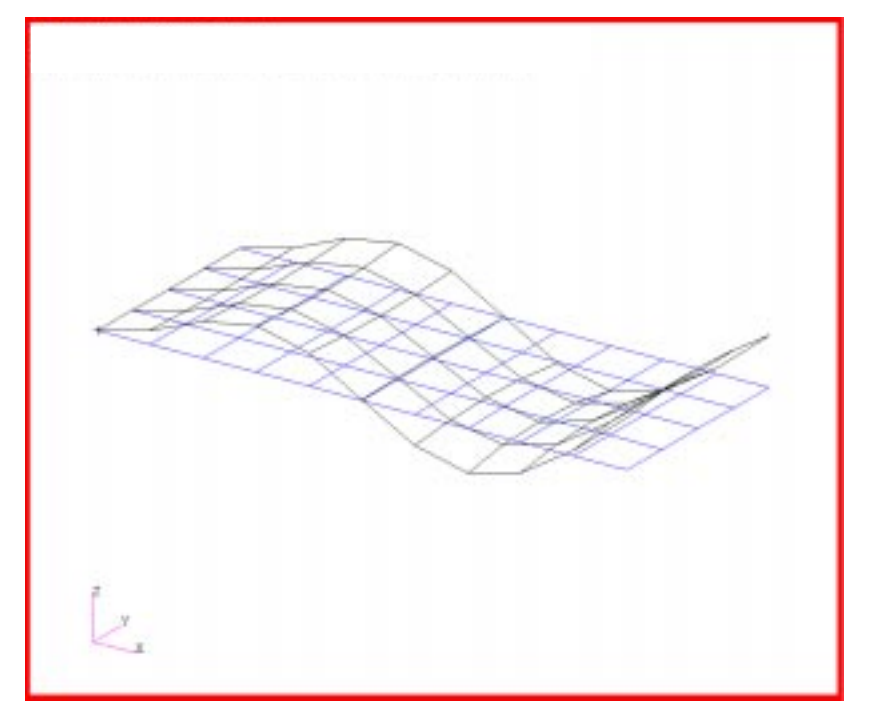

# **Objectives**

- Produce a MSC/NASTRAN input file.
- Submit the file for analysis in MSC/NASTRAN.
- Find the first five natural frequencies and mode shapes of the flat plate.

**1-2** MSC/NASTRAN 102 Exercise Workbook

# **Model Description:**

Y

 $\mathbf{z}$ 

 $\boldsymbol{\mathsf{x}}$ 

For this example, use Lanczos method to find the first five natural frequencies and mode shapes of a flat rectangular plate. One of the edges is fixed, (See Figure 1.2.). Below is a finite element representation of the rectangular plate. It also contains the geometric dimensions and the loads and boundary constraints. Table 1.1 contains the necessary parameters to construct the input file.

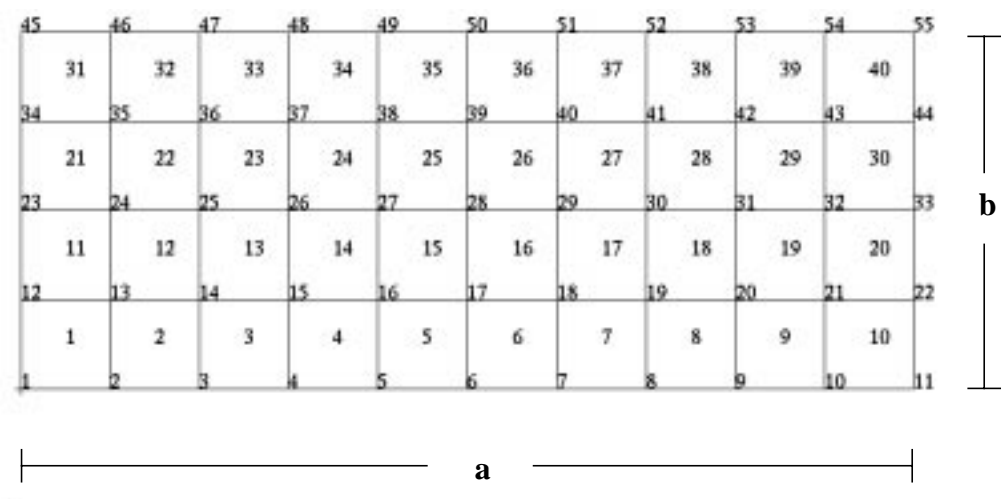

**Figure 1.1-**Grid Coordinates and Element Connectivities

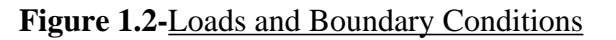

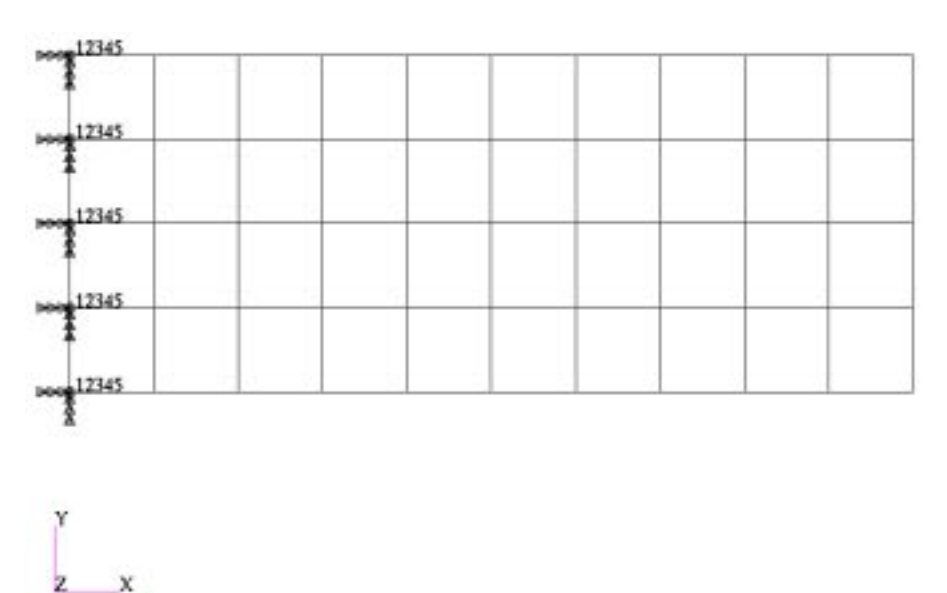

 $\mathbf{x}$ 

**Table 1.1**

| Length $(a)$              | $5$ in                      |
|---------------------------|-----------------------------|
| Height(b)                 | $2$ in                      |
| <b>Thickness</b>          | $0.100$ in                  |
| <b>Weight Density</b>     | $0.282$ lbs/in <sup>3</sup> |
| <b>Mass/Weight Factor</b> | 2.59E-3 sec $^2$ /in        |
| <b>Elastic Modulus</b>    | 30.0E6 lbs/in $^2$          |
| <b>Poisson's Ratio</b>    | 0.3                         |

Natural Frequency: Hertz

$$
f_{ij} = \frac{\lambda_{ij}^{2}}{2\pi a^{2}} \left[ \frac{Eh^{3}}{12\gamma(1-\nu^{2})} \right]^{1/2}
$$

where  $i= 1, 2, 3, ...$ 

 $i= 1,2,3,...$ 

Description: Clamped-Free-Free-Free

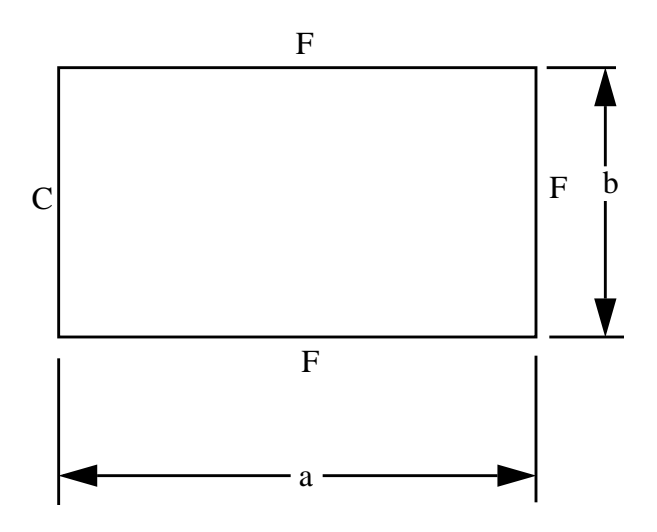

 $a =$  length of plate

 $b = width of plate$ 

 $h =$  thickness of plate

i = number of half-waves in mode shape along horizontal axis

 $j =$  number of half-waves in mode shape along vertical axis

 $C =$  clamped edge

 $E =$  modulus of elasticity

 $F =$  free edge

 $S =$  simply supported edge

 $\gamma$  = mass per unit area of plate (  $\mu$  h for a plate material with density  $\mu$  )

 $v = Poisson ratio$ 

$$
\lambda_{ij}^2
$$
 and (ij)

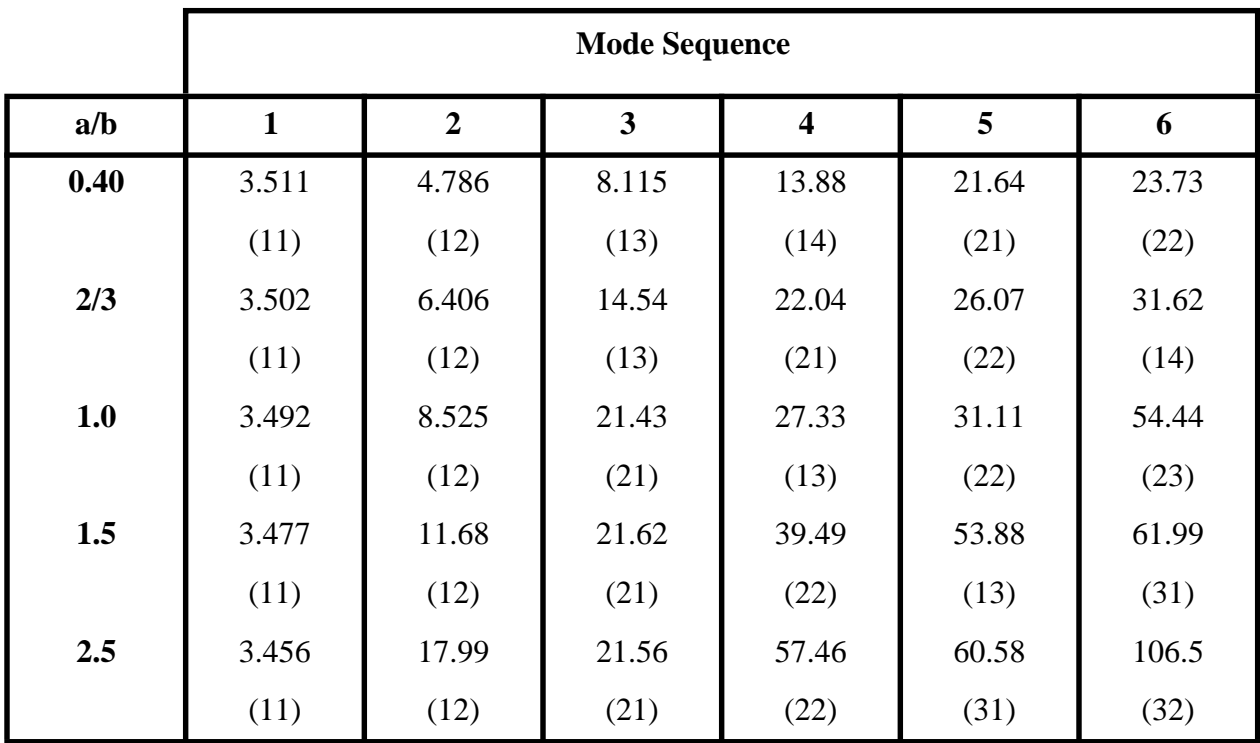

 $v = 0.3$ 

# **Suggested Exercise Steps**

- Explicitly generate a finite element representation of the plate structure. (i.e., The grids (GRID) and element connectivities (CQUAD4) should be defined manually.)
- Define material (MAT1) and element (PSHELL) properties.
- Apply the fixed boundary constraints (SPC1).
- Prepare the model for a normal modes analysis (SOL 103 and PARAMs).
	- PARAM, WTMASS, 0.00259
	- PARAM, COUPMASS, 1
- Generate an input file and submit it to the MSC/NASTRAN solver for normal modes analysis.
- Review the results, specifically the eigenvalues.

### ID SEMINAR, PROB1

**CEND** 

### **BEGIN BULK**

 $1 - 8$ 

MSC/NASTRAN 102 Exercise Workbook

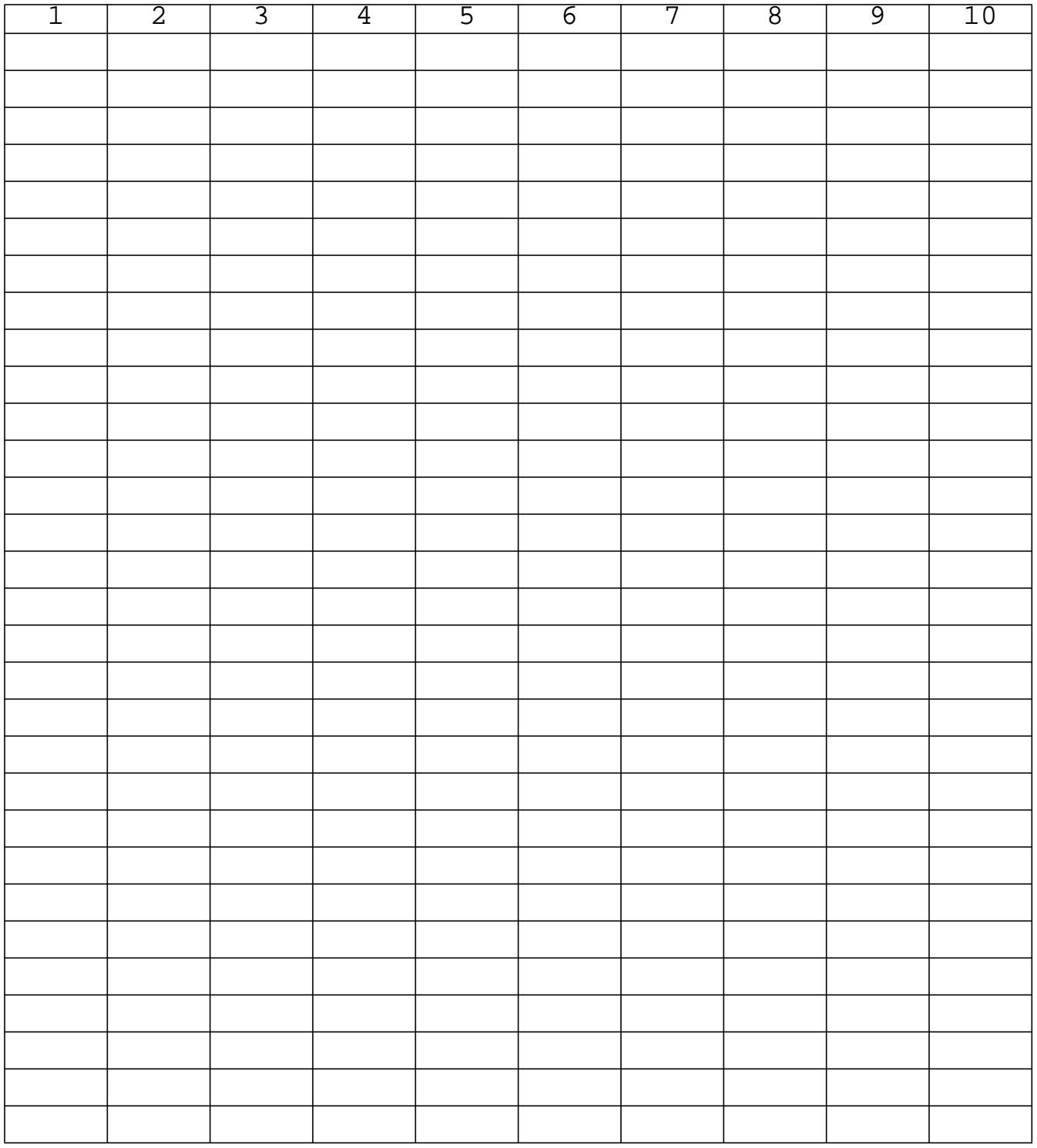

MSC/NASTRAN 102 Exercise Workbook **1-9**

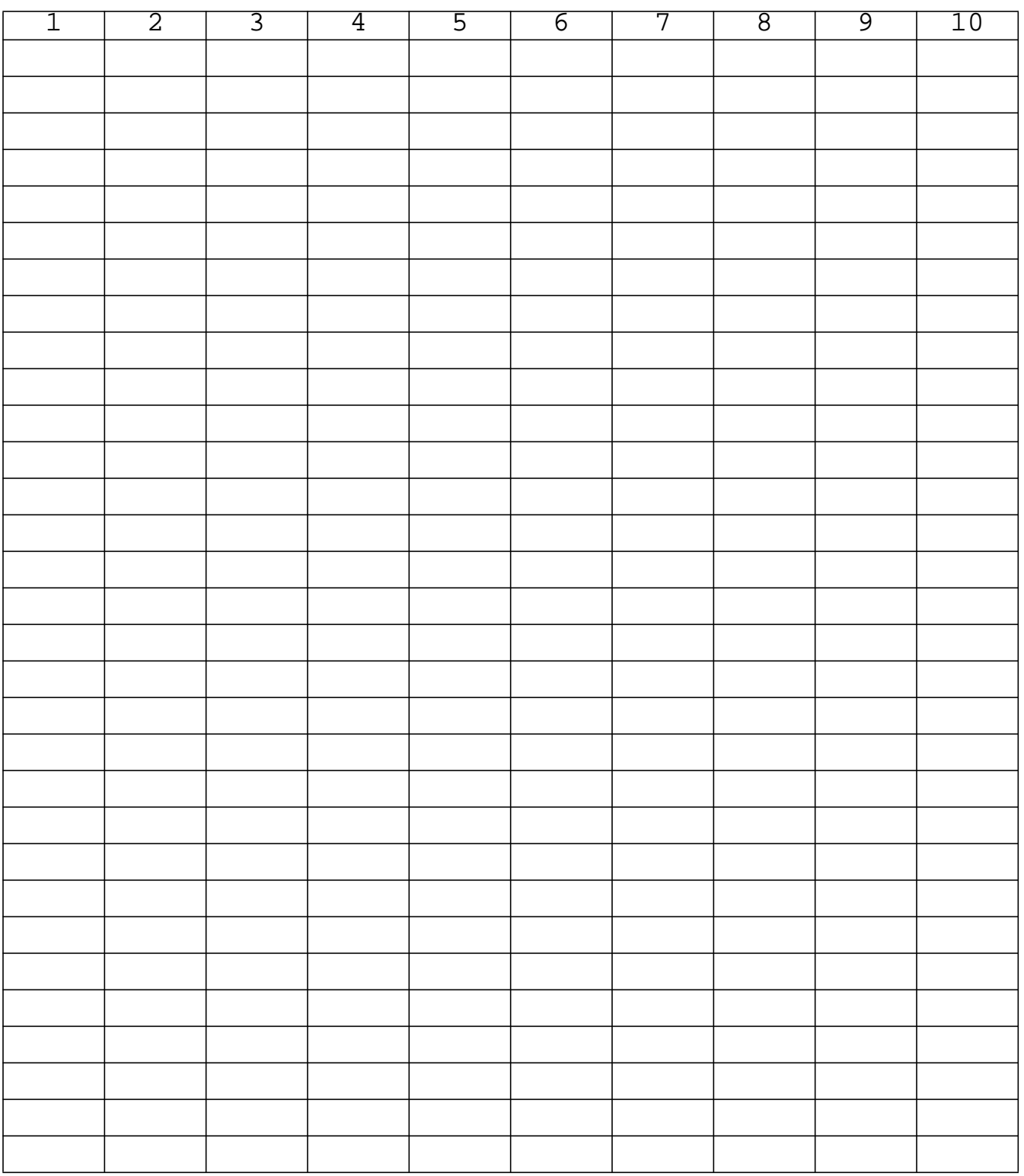

**ENDDATA**

# **Exercise Procedure:**

- 1. Users who are not utilizing MSC/PATRAN for generating an input file should go to Step 11, otherwise, proceed to step 2.
- 2. Create a new database named **prob1.db**.

### **File/New Database**

*New Database Name* **prob1** 

**OK**

In the *New Model Preference* form set the following:

*Tolerance* ◆ **Default**

*Analysis Code:* **MSC/NASTRAN**

**OK**

3. Activate the entity labels by selecting the Show Labels icon on the toolbar.

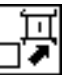

**Show Labels**

4. Create a surface.

### ◆ **Geometry**

*Action:* **Create**

**Apply**

*Vector Coordinates List* **<5, 2, 0>**

*Origin Coordinates List*  $\begin{bmatrix} 0, 0, 0 \end{bmatrix}$ 

*Object:* **Surface Surface Surface Surface Surface Surface Surface Surface Surface Surface Surface Surface Surface Surface Surface Surface Surface Surface Surface Surface Surface S** *Method* **XYZ**

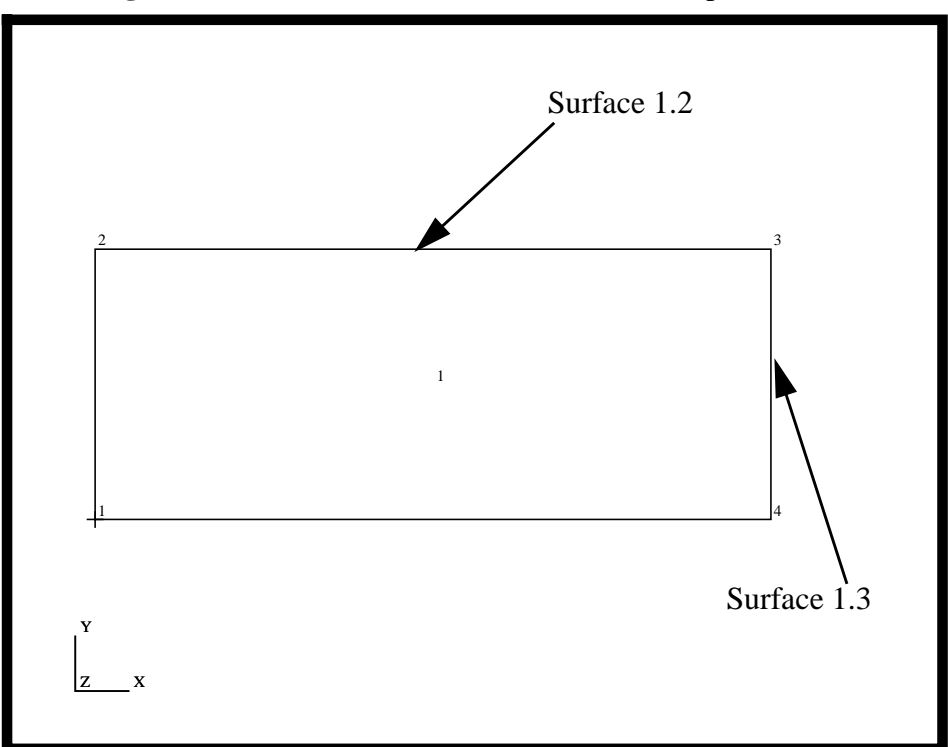

**Figure 1.3**-The surface should resemble the output below.

5. Create the finite element model and mesh the surface.

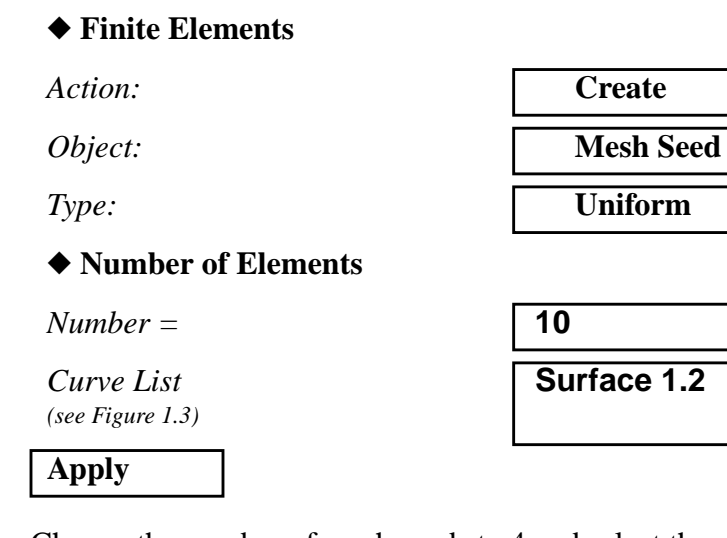

**Surface 1.2**

5a. Change the number of mesh seeds to 4 and select the right edge.

 $Number =$ *Curve List (see Figure 1.3)*

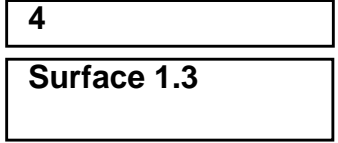

### **Apply**

5b. Mesh the surface.

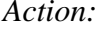

*Object:* 

*Type:* 

**Apply**

*Surface List* **Surface 1**

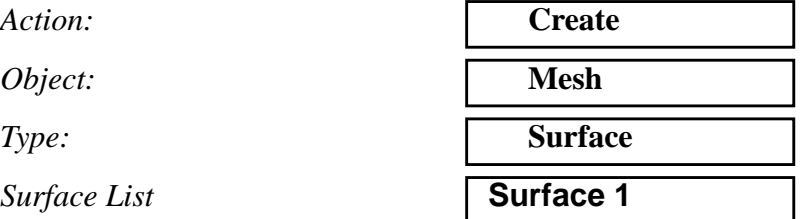

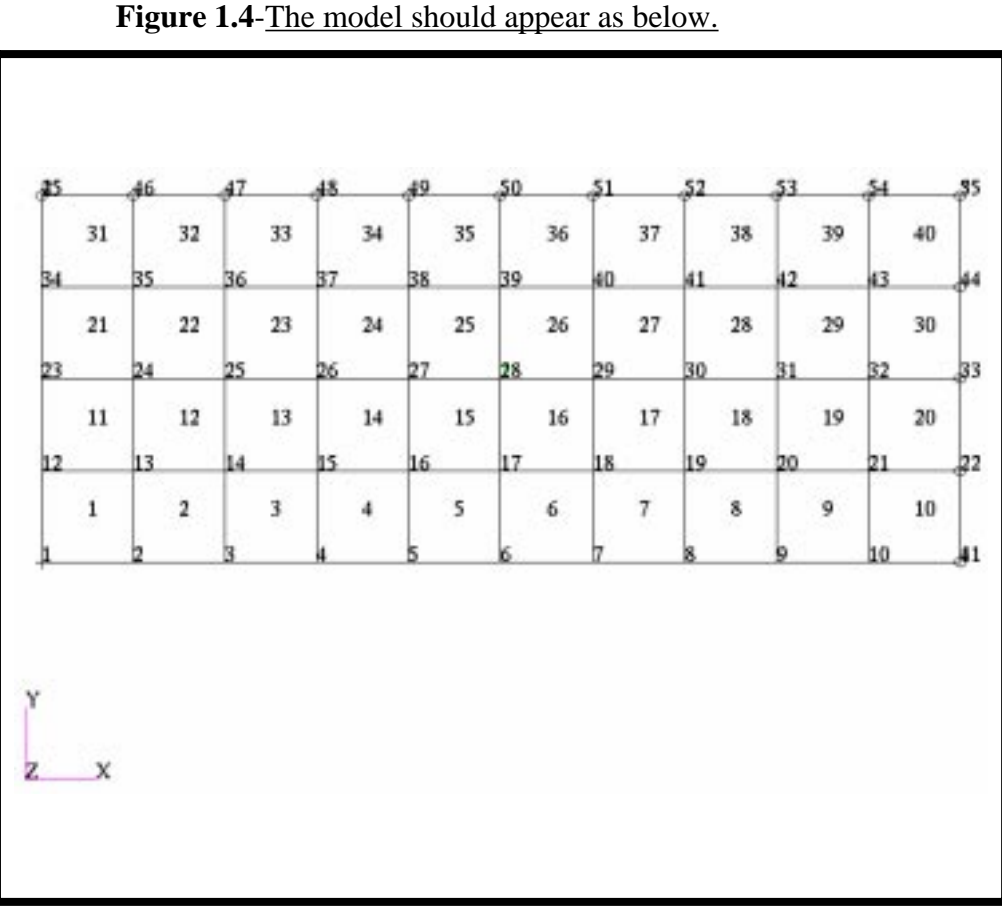

6. Create a set of material properties for the plate.

#### ◆ **Materials**

 $Action:$ 

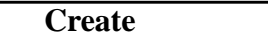

*Material Name* **mat\_1** 

### **Input Properties...**

*Elastic Modulus =*<br> *Poisson Ratio =*<br> *Density =* 

*Poisson Ratio =* **.3**

 $Density =$ 

# **Apply**

**Cancel**

7. Define the plate thickness.

### ◆ **Properties**

 $Action:$ 

*Dimension:* 

*Type:* 

**Property Set Name** 

## **Input Properties...**

*Material Name (Select from Material Property Sets box.)*

*Thickness* **0.100**

# **OK**

*Select Members* **Surface 1**

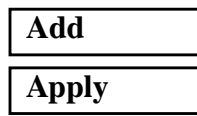

- 8. Apply constraints to the model.
- 8a. Constrain the left edge from moving through all degrees of freedom.

◆ **Load/BC's**

*Action:* **Create**

**1-14** MSC/NASTRAN 102 Exercise Workbook

*Object:* **Isotropic**

*Method:* **Manual Input** 

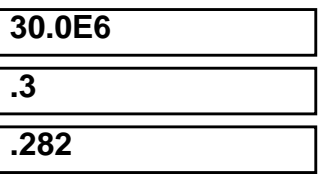

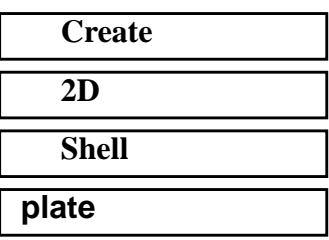

**m:mat\_1**

*Type:* **Nodal** 

*New Set Name* **fixed**

# **Input Data...**

 $Translations < 71 T2 T3 >$ 

*Rotations <R1 R2 R3>* 

**Analysis Coordinate Frame** 

# **OK**

**Select Application Region...**

*Object:* **Displacement**

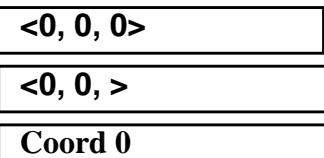

**Select the curve or edge icon.**

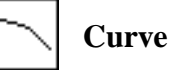

*Select Geometry Entities (see Figure 1.5)*

**Surface 1.1**

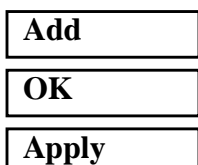

**Figure 1.5**

| 45 |    | 46 |                | 47             |    | 48 |    | 49 |    | 50 |    | 51 |    | 52 |    | 53 |    | 54 |    | 55  |
|----|----|----|----------------|----------------|----|----|----|----|----|----|----|----|----|----|----|----|----|----|----|-----|
|    | 31 |    | 32             |                | 33 |    | 34 |    | 35 |    | 36 |    | 37 |    | 38 |    | 39 |    | 40 |     |
| 34 |    | 35 |                | 36             |    | 37 |    | 38 |    | 39 |    | 40 |    | 41 |    | 42 |    | 43 |    | 144 |
|    | 21 |    | 22             |                | 23 |    | 24 |    | 25 |    | 26 |    | 27 |    | 28 |    | 29 |    | 30 |     |
| 03 |    | 24 |                | 25             |    | 26 |    |    |    | 28 |    | 09 |    | 30 |    | 31 |    | 32 |    | 33  |
|    | 11 |    | 12             |                | 13 |    | 14 |    | 15 |    | 16 |    | 17 |    | 18 |    | 19 |    | 20 |     |
| 12 |    | 13 |                | $\overline{4}$ |    | 5  |    | 6  |    | 17 |    | 18 |    | 19 |    | 20 |    | 21 |    | 22  |
|    |    |    | $\overline{2}$ |                | 3  |    |    |    | 5  |    | 6  |    | 7  |    | 8  |    | 9  |    | 10 |     |
|    |    |    |                |                |    |    |    |    |    |    |    |    |    | 8  |    |    |    | 10 |    | 41  |

9. Run the analysis.

Before the complete input deck is generated for this analysis, a file that contains only the model data needs to be created. This file is to be used in later workshops.

#### ◆ **Analysis**

**Apply**

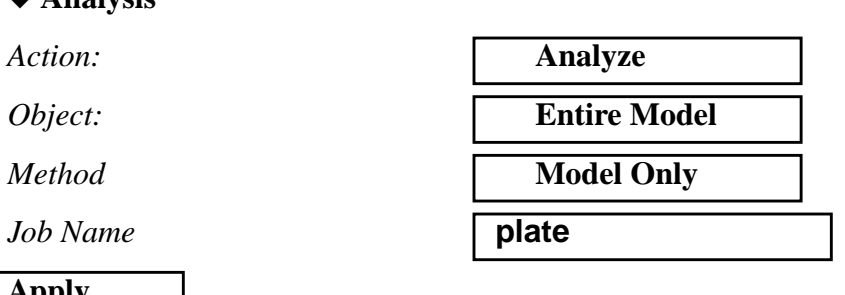

10. Now, you will generate the input file for analysis.

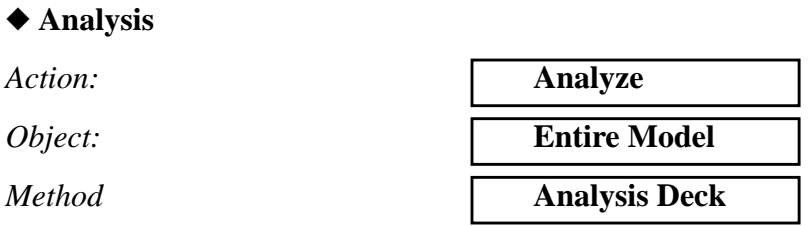

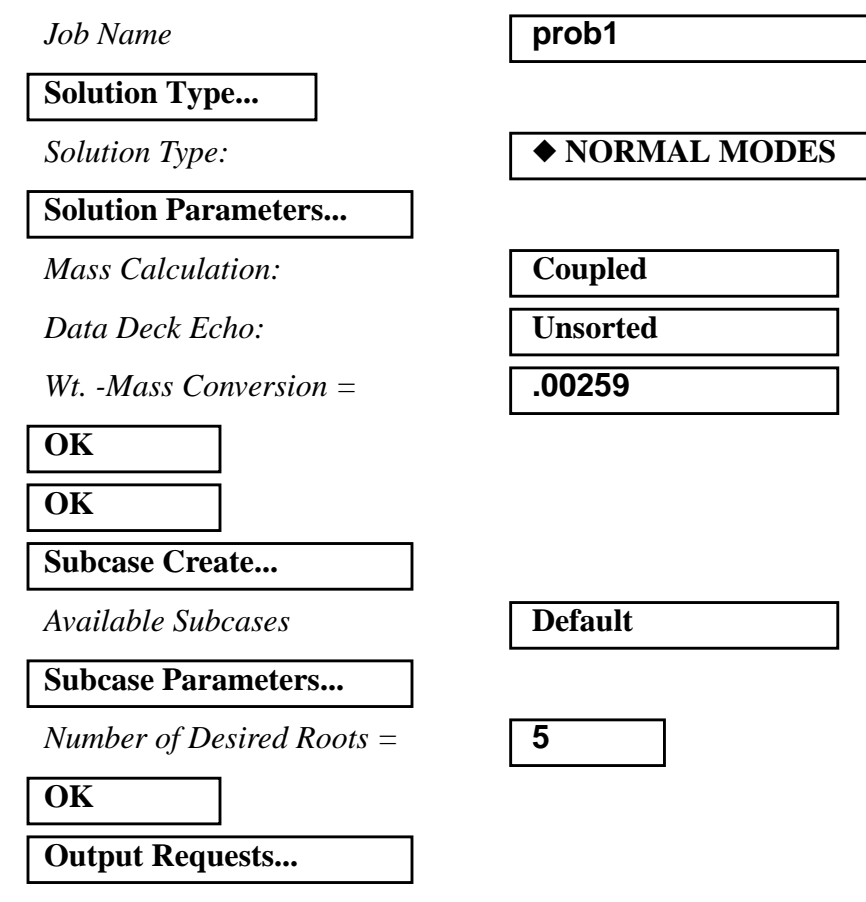

Under *Output Requests,* highlight:

#### **SPCFORCES(SORT1,Real)=All FEM**

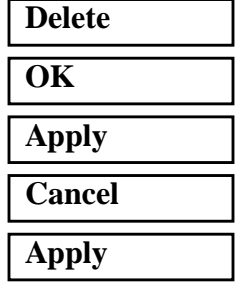

An MSC/NASTRAN input file called **prob1.bdf** will be generated. The process of translating your model into an input file is called Forward Translation. The Forward Translation is complete when the Heartbeat turns green. MSC/PATRAN Users should proceed to step 12.

# **Generating an input file for MSC/NASTRAN Users:**

MSC/NASTRAN users can generate an input file using the data from Table 1.1. The result should be similar to the output below.

#### 11. MSC/NASTRAN Input File: **prob1.dat**

ID SEMINAR, PROB1 SOL 103 TIME 600 CEND TITLE = NORMAL MODES EXAMPLE ECHO = UNSORTED SUBCASE 1 SUBTITLE= USING LANCZOS METHOD = 1  $SPC = 1$  VECTOR=ALL BEGIN BULK PARAM COUPMASS 1 PARAM WTMASS .00259 EIGRL 1 5 PSHELL 1 1 .1 1 1 CQUAD4 1 1 1 2 13 12  $=$ ,  $*1$ ,  $=$ ,  $*1$ ,  $*1$ ,  $*1$ ,  $*1$ =8 CQUAD4 11 1 12 13 24 23 =,\*1,=,\*1,\*1,\*1,\*1 =8 CQUAD4 21 1 23 24 35 34  $=$ ,  $*1$ ,  $=$ ,  $*1$ ,  $*1$ ,  $*1$ ,  $*1$ =8 CQUAD4 31 1 34 35 46 45 =,\*1,=,\*1,\*1,\*1,\*1 =8 MAT1 1 3.+7 .3 .282  $GRID$  1 0. 0. 0.  $=$ ,  $*1$ ,  $=$ ,  $*0.5$ ,  $=$  $=9$ GRID 12 0. .5 0.  $=$ ,  $*1$ ,  $=$ ,  $*0.5$ ,  $=$  $=9$ GRID 23 0. 1. 0.  $=$ ,  $*1$ ,  $=$ ,  $*0.5$ ,  $=$ =9

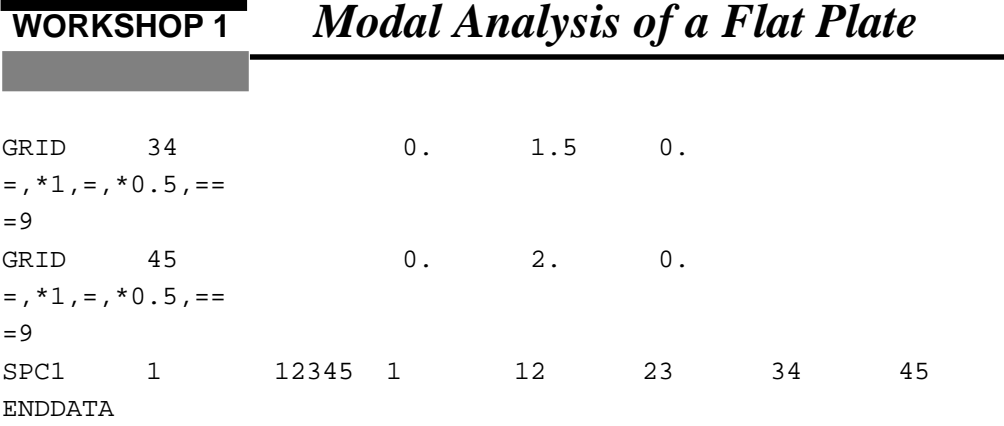

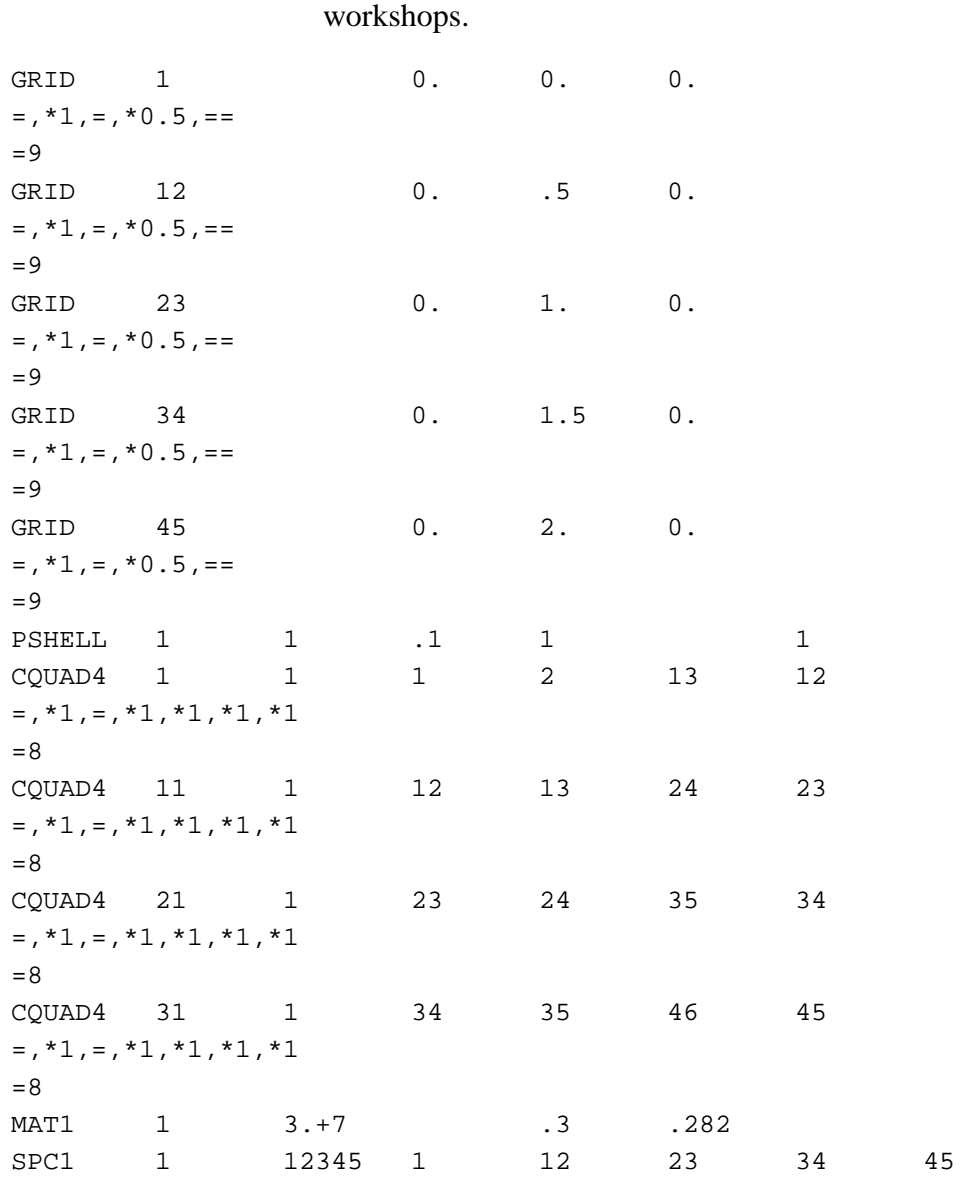

11a. We will also create an input file **plate.bdf**, which contains all the relevant model data. This file is to be used in later

# **Submitting the input file for analysis:**

- 12. Submit the input file to MSC/NASTRAN for analysis.
	- 12a. To submit the MSC/PATRAN **.bdf** file for analysis, find an available UNIX shell window. At the command prompt enter: **nastran prob1.bdf scr=yes**. Monitor the run using the UNIX **ps** command.
	- 12b. To submit the MSC/NASTRAN **.dat** file for analysis, find an available UNIX shell window. At the command prompt enter: **nastran prob1 scr=yes**. Monitor the run using the UNIX **ps** command.
- 13. When the run is completed, edit the **prob1.f06** file and search for the word **FATAL**. If no matches exist, search for the word **WARNING**. Determine whether existing WARNING messages indicate modeling errors.
- 14. While still editing **prob1.f06**, search for the word:

**R E A L** (spaces are necessary)

 $1st =$   $\qquad \qquad$  Hz

 $2nd =$  \_\_\_\_\_\_\_\_\_\_\_\_\_\_\_Hz

 $3rd =$   $-Hz$ 

 $4th =$  Hz

 $5th =$   $-Hz$ 

# **Comparison of Results**

15. Compare the results obtained in the **.f06** file with the results on the following page:

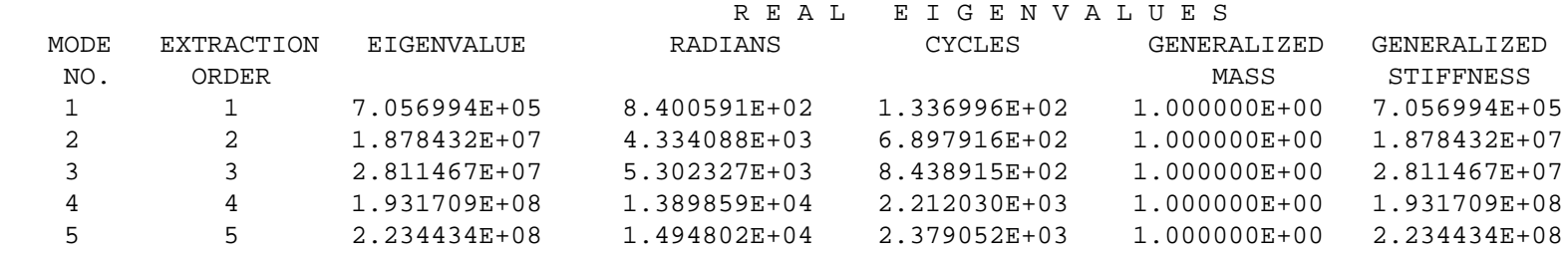

### **16. MSC/NASTRAN Users have finished this exercise. MSC/PATRAN Users shouldproceed to the next step.**

17. Proceed with the Reverse Translation process, that is importing the **prob1.op2** results file into MSC/ PATRAN. To do this, return to the Analysis form and proceed as follows:

#### ◆ **Analysis**

 $Action:$ 

*Object:* 

 $Method$ 

**Select Results File...**

*Select Results File*

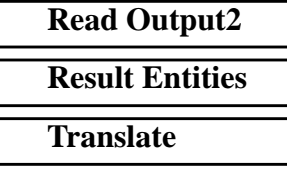

**prob1.op2**

**OK**

### **Apply**

To simplify the view, turn off the entity labels using the toolbar.

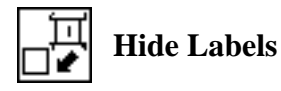

In addition, switch to a 3 view isometric view point.

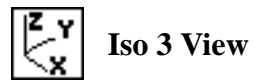

When the translation is complete bring up the *Results* form.

#### ◆ **Results**

*Form Type:* **Basic** 

*Select Results Cases* **1.1-Default, Mode 1**

*Select Deformation Result* **1.1 Eigenvectors, Translational**

**Apply**

The results should resemble Figure 1.6.

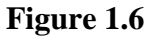

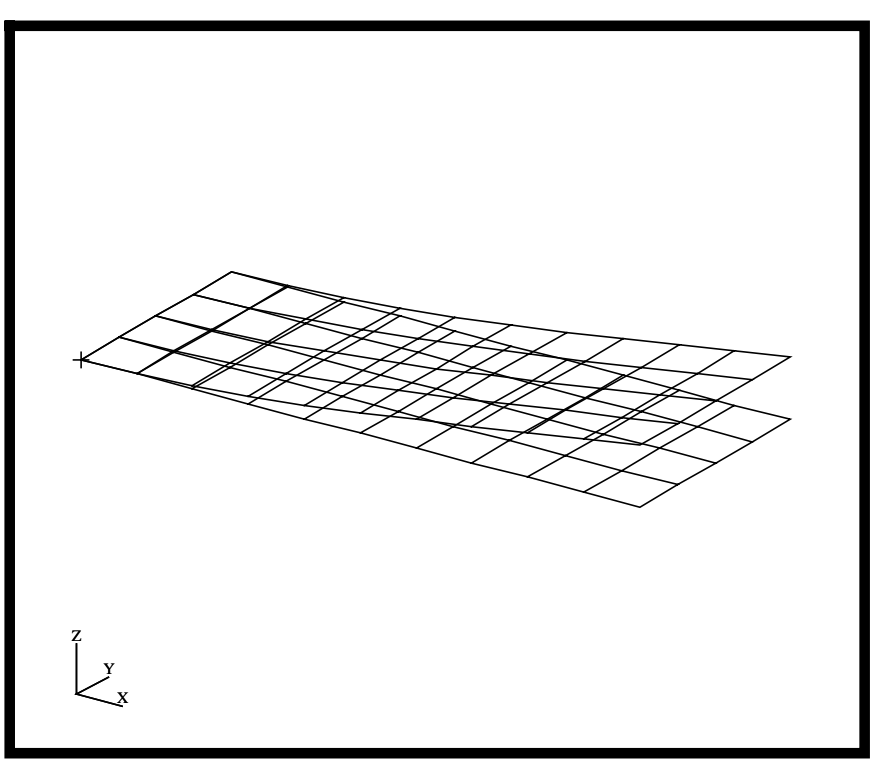

To reset the graphics, click on this icon:

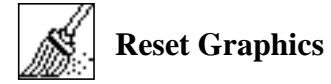

Repeat the procedure to view the other mode shapes.

Quit MSC/PATRAN when you are finished with this exercise.

**1-26** MSC/NASTRAN 102 Exercise Workbook